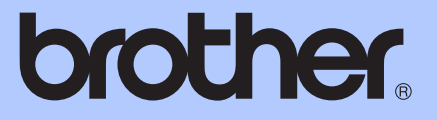

# ROZSZERZONY PODRĘCZNIK UŻYTKOWNIKA

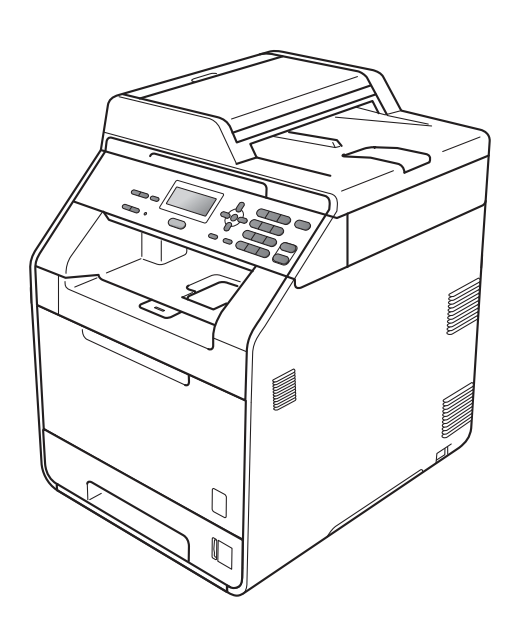

# DCP-9055CDN

Nie wszystkie modele dostępne są we wszystkich krajach. Wersja 0 i 1999 waard in de kommen van de kommen van de kommen van de kommen van de kommen van de kom

## **Instrukcje obsługi i ich lokalizacja?**

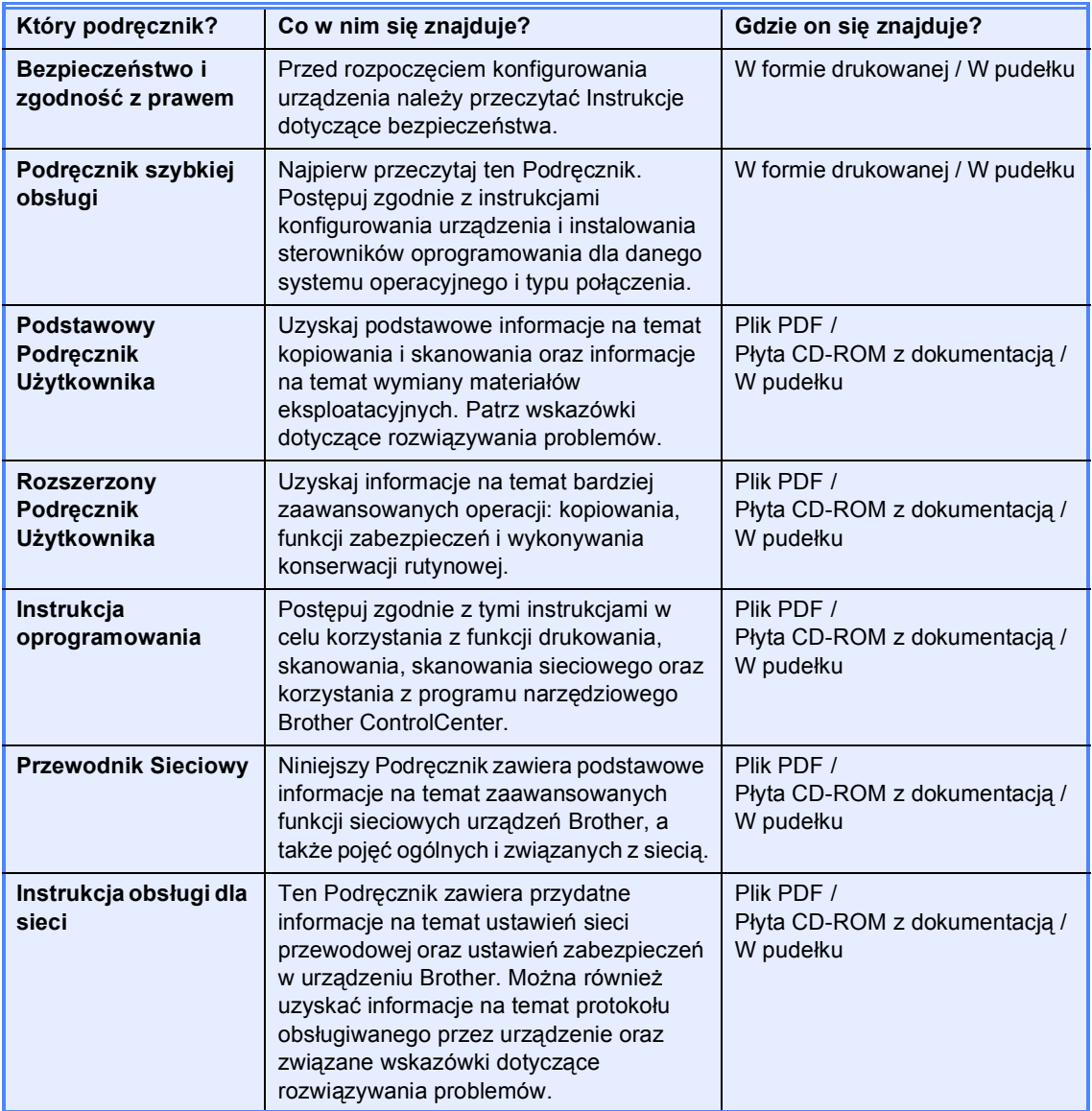

## **Spis Treści**

### **[1 Konfiguracja ogólna 1](#page-4-0)**

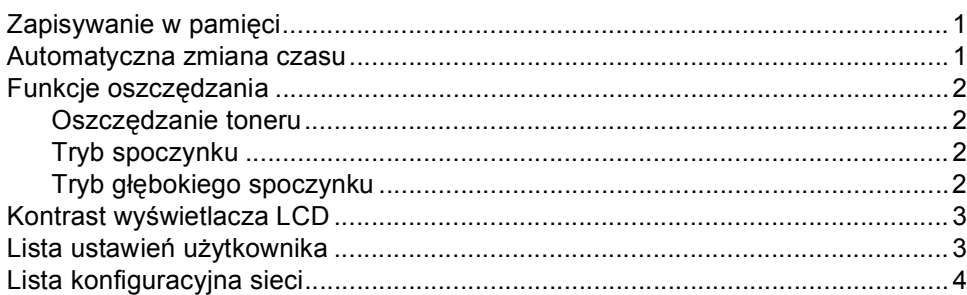

#### **[2 Funkcje zabezpiecze](#page-8-0)ń 5**

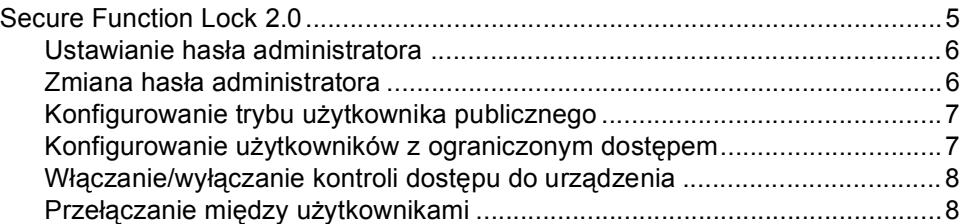

#### **[3 Wykonywanie kopii 10](#page-13-0)**

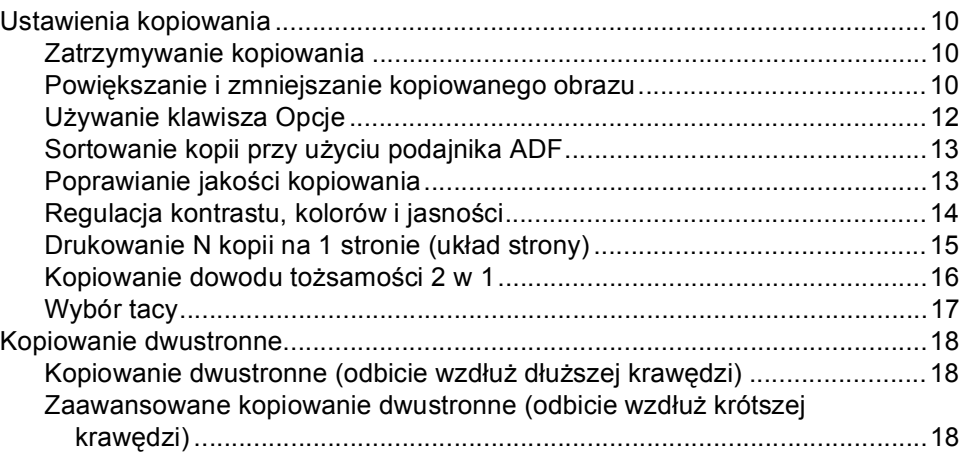

#### **[A Rutynowa konserwacja 19](#page-22-0)**

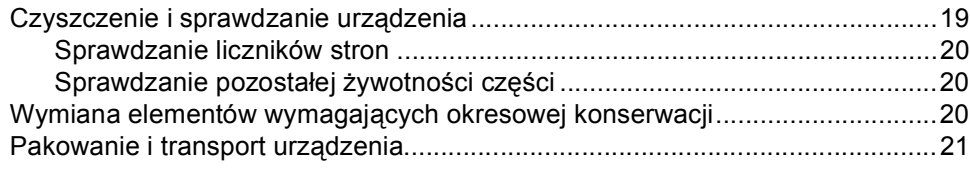

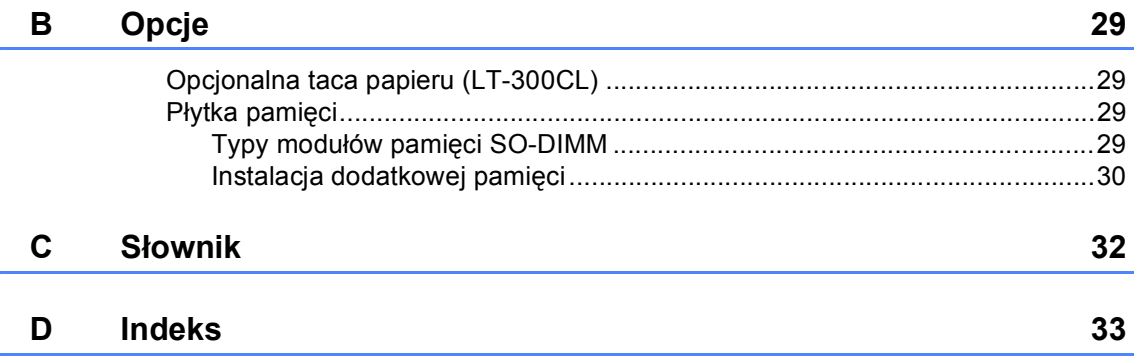

**1**

## <span id="page-4-0"></span>**Konfiguracja ogólna <sup>1</sup>**

## <span id="page-4-1"></span>**Zapisywanie w pamięci**

Ustawienia menu są zapisywane trwale i w przypadku awarii zasilania *nie* zostaną utracone. Ustawienia tymczasowe (np. kontrast) *zostaną* utracone. Ponadto, w przypadku awarii zasilania urządzenie zachowuje datę i godzinę na okres do 60 godzin.

## <span id="page-4-2"></span>**Automatyczna zmiana czasu <sup>1</sup>**

Istnieje możliwość ustawienia urządzenia tak, aby automatycznie przestawiało godzinę. Urządzenie przestawi zegar o godzinę do przodu wiosną i o godzinę do tyłu jesienią.

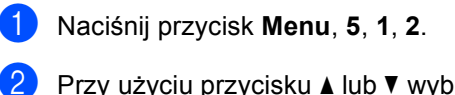

Przy użyciu przycisku ▲ lub ▼ wybierz opcję WŁ. lub WYŁ.. Naciśnij przycisk **OK**.

c Naciśnij przycisk **Stop/Zakończ**.

## <span id="page-5-0"></span>**Funkcje oszczędzania <sup>1</sup>**

### <span id="page-5-1"></span>**Oszczędzanie toneru <sup>1</sup>**

Funkcja ta umożliwia oszczędzanie toneru. Po ustawieniu funkcji oszczędzania toneru na WŁ. wydruki są jaśniejsze. Ustawieniem domyślnym jest WYŁ..

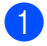

a Naciśnij przycisk **Menu**, **1**, **3**, **1**.

Przy użyciu przycisku ▲ lub ▼ wybierz opcję WŁ. lub WYŁ.. Naciśnij przycisk **OK**.

c Naciśnij przycisk **Stop/Zakończ**.

#### **Informacja**

Nie zaleca się włączania funkcji oszczędzania toneru podczas drukowania zdjęć lub obrazów w skali szarości.

### <span id="page-5-2"></span>**Tryb spoczynku <sup>1</sup>**

Ustawienie Tryb spoczynku może zmniejszyć zużycie energii.

Gdy urządzenie znajduje się w Trybie spoczynku (trybie oszczędzania energii), zachowuje się tak, jakby było wyłączone. Odebranie danych spowoduje przełączenie urządzenia z trybu spoczynku do trybu gotowości.

Można wybrać czas, przez jaki urządzenie ma być bezczynne, zanim przejdzie do trybu spoczynku. Jeśli urządzenie odbierze dane z komputera lub wykona kopię, zegar zostanie zresetowany. Ustawienie domyślne to 3 minuty.

Gdy urządzenie znajduje się w trybie spoczynku, na ekranie LCD wyświetlany jest komunikat OCZEKIWANIE.

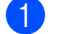

a Naciśnij przycisk **Menu**, **1**, **3**, **2**.

**2** Wprowadź czas, przez który urządzenie ma pozostać bezczynne, zanim przejdzie do trybu spoczynku. Naciśnij przycisk **OK**.

c Naciśnij przycisk **Stop/Zakończ**.

## <span id="page-5-3"></span>**Tryb głębokiego spoczynku <sup>1</sup>**

Jeśli urządzenie znajduje się w trybie spoczynku i nie odbierze żadnych zadań przez dany okres czasu, automatycznie przejdzie w tryb głębokiego spoczynku, a na wyświetlaczu LCD zostanie wyświetlony komunikat UŚPIENIE. Tryb głębokiego spoczynku pozwala zmniejszyć zużycie energii bardziej niż tryb spoczynku. W przypadku odebrania danych z komputera, wykonywania kopii urządzenie uruchomi się i rozpocznie nagrzewanie.

## <span id="page-6-0"></span>**Kontrast wyświetlacza LCD <sup>1</sup>**

Można zmienić kontrast, aby wyświetlacz LCD był jaśniejszy lub ciemniejszy.

a Naciśnij przycisk **Menu**, **1**, **5**.

 $\left( \frac{2}{2} \right)$  Naciśnij przycisk  $\blacktriangleright$ , aby wyświetlacz LCD stał się ciemniejszy. Naciśnij przycisk <, aby wyświetlacz LCD stał się jaśniejszy. Naciśnij przycisk **OK**.

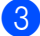

c Naciśnij przycisk **Stop/Zakończ**.

## <span id="page-6-1"></span>**Lista ustawień użytkownika <sup>1</sup>**

Można wydrukować listę zaprogramowanych ustawień.

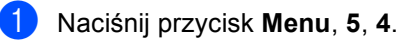

**Start**.

b Naciśnij przycisk **Mono Start** lub **Kolor** 

c Naciśnij przycisk **Stop/Zakończ**.

Rozdział 1

## <span id="page-7-0"></span>**Lista konfiguracyjna sieci <sup>1</sup>**

Lista konfiguracyjna sieci to raport zawierający bieżącą konfigurację sieci, w tym ustawienia sieciowego serwera drukowania.

### **Informacja**

Nazwa węzła: pojawia się na liście konfiguracyjnej sieci. Domyślna nazwa węzła to "BRNXXXXXXXXXXXX".

- a Naciśnij przycisk **Menu**, **5**, **5**.
- b Naciśnij przycisk **Mono Start** lub **Kolor Start**.
- c Naciśnij przycisk **Stop/Zakończ**.

**2**

## <span id="page-8-0"></span>**Funkcje zabezpieczeń <sup>2</sup>**

## <span id="page-8-1"></span>**Secure Function Lock 2.0**

Funkcja kontroli dostępu do urządzenia umożliwia ograniczenie publicznego dostępu do następujących funkcji urządzenia:

- Kopiowanie
- Skanowanie
- Drukowanie z komputera PC
- **Druk kolorowy**

Ponadto funkcja ta uniemożliwia użytkownikom zmienianie domyślnych ustawień urządzenia poprzez ograniczenie dostępu do ustawień menu.

Przed skorzystaniem z opcji bezpieczeństwa należy podać hasło administratora.

Dostęp do czynności z ograniczonym dostępem może zostać umożliwiony poprzez zdefiniowanie użytkownika z ograniczonym dostępem. Użytkownik z ograniczonym dostępem musi wprowadzić hasło użytkownika przed skorzystaniem z urządzenia.

Należy zwrócić szczególną uwagę na hasło. W przypadku zapomnienia hasła konieczne będzie zresetowanie hasła zapisanego w urządzeniu. Aby uzyskać informacje na temat sposobu resetowania hasła, skontaktuj się ze sprzedawcą produktów Brother.

### **Informacja**

- Funkcja kontroli dostępu do urządzenia może być ustawiona ręcznie z poziomu panelu sterowania lub za pomocą Zarządzania przez przeglądarkę WWW. Zalecamy konfigurowanie tej funkcji za pomocą Zarządzania przez przeglądarkę WWW. Więcej informacji zawiera część *Instrukcja obsługi dla sieci*.
- Do określania ograniczeń i dokonywania zmian uprawniony jest wyłącznie administrator.

#### <span id="page-9-0"></span>**Ustawianie hasła administratora 2**

Poniższe czynności opisują ustawianie hasła administratora. Hasło to służy do ustalania użytkowników oraz włączania i wyłączania kontroli dostępu do urządzenia. (Patrz *[Konfigurowanie u](#page-10-2)żytkowników z [ograniczonym dost](#page-10-2)ępem* na stronie 7 i *Włączanie/wyłą[czanie kontroli dost](#page-11-2)ępu do urządzenia* [na stronie 8\)](#page-11-2).

a Naciśnij przycisk **Menu**, **1**, **6**.

- Jako hasło wprowadź 4-cyfrowy numer, używając cyfr od 0 do 9. Naciśnij przycisk **OK**.
- 3 Gdy na wyświetlaczu LCD pojawi się napis WERYFIKUJ:, wprowadź ponownie hasło. Naciśnij przycisk **OK**.
- d Naciśnij przycisk **Stop/Zakończ**.

### <span id="page-9-1"></span>**Zmiana hasła administratora <sup>2</sup>**

- a Naciśnij przycisk **Menu**, **1**, **6**.
- **2** Przy użyciu przycisku  $\triangle$  lub  $\blacktriangledown$  wybierz opcję USTAW HASŁO. Naciśnij przycisk **OK**.
- **3** Wprowadź wcześniej ustalone 4cyfrowe hasło. Naciśnij przycisk **OK**.
- $\overline{4}$  Wprowadź nowe 4-cyfrowe hasło. Naciśnij przycisk **OK**.
- **5** Jeśli na wyświetlaczu LCD pojawi się napis WERYFIKUJ:, ponownie wprowadź nowe hasło. Naciśnij przycisk **OK**.
- f Naciśnij przycisk **Stop/Zakończ**.

### <span id="page-10-0"></span>**Konfigurowanie trybu użytkownika publicznego <sup>2</sup>**

W trybie użytkownika publicznego funkcje urządzenia są ograniczone do tych dostępnych dla użytkowników publicznych. Użytkownicy publiczni nie muszą wprowadzać hasła, aby uzyskać dostęp do funkcji udostępnionych poprzez tę konfigurację. Można skonfigurować jednego użytkownika publicznego.

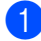

a Naciśnij przycisk **Menu**, **1**, **6**.

- Przy użyciu przycisku ▲ lub ▼ wybierz opcję ID KONFIGURACJI. Naciśnij przycisk **OK**.
- 3 Wprowadź hasło administratora. Naciśnij przycisk **OK**.
- $\overline{4}$  Przy użyciu przycisku  $\overline{\phantom{a}}$  lub  $\overline{\phantom{a}}$  wybierz opcję PUBLICZNY. Naciśnij przycisk **OK**.
- 6 Przy użyciu przycisku ▲ lub ▼ wybierz opcję AKTYWUJ lub DEAKTYWUJ dla KOPIUJ.

Naciśnij przycisk **OK**.

Po ustawieniu opcji KOPIUJ powtórz tę czynność dla opcji SKAN, DRUK PC i DRUK KOLOR. Gdy na wyświetlaczu LCD pojawi się napis WYJŚCIE, naciśnij przycisk **OK**.

f Naciśnij przycisk **Stop/Zakończ**.

#### <span id="page-10-2"></span><span id="page-10-1"></span>**Konfigurowanie użytkowników z ograniczonym dostępem <sup>2</sup>**

Można skonfigurować użytkowników z ograniczonym dostępem oraz hasło do udostępnionych im funkcji. Za pośrednictwem Zarządzania przez przeglądarkę WWW można skonfigurować bardziej zaawansowane ograniczenia, na przykład na liczbę stron lub nazwę logowania użytkownika komputera PC. (Więcej informacji zawiera część *Instrukcja obsługi dla sieci*). Można skonfigurować do 25 użytkowników z ograniczonym dostępem i hasłem.

- - a Naciśnij przycisk **Menu**, **1**, **6**.
- Przy użyciu przycisku ▲ lub ▼ wybierz opcję ID KONFIGURACJI. Naciśnij przycisk **OK**.
- Wprowadź hasło administratora. Naciśnij przycisk **OK**.
- <span id="page-10-3"></span>Przy użyciu przycisku ▲ lub ▼ wybierz opcję UŻYTK.01. Naciśnij przycisk **OK**.
- **5** Przy użyciu klawiatury numerycznej wprowadź nazwę użytkownika. (Patrz *Wprowadzanie tekstu* w *Załączniku C* podręcznika *Podstawowy Podręcznik Użytkownika*). Naciśnij przycisk **OK**.
- 6 Wprowadź 4-cyfrowy numer jako hasło użytkownika. Naciśnij przycisk **OK**.
- <span id="page-10-4"></span>**Przy użyciu przycisku**  $\triangle$  **lub**  $\triangledown$  **wybierz** opcję AKTYWUJ lub DEAKTYWUJ dla KOPIUJ.

Naciśnij przycisk **OK**.

Po ustawieniu opcji KOPIUJ powtórz tę czynność dla opcji SKAN, DRUK PC i DRUK KOLOR. Gdy na wyświetlaczu LCD pojawi się napis WYJŚCIE, naciśnij przycisk **OK**.

#### Rozdział 2

Powtórz czynności o[d](#page-10-3) @ do @, aby wprowadzić kolejnych użytkowników i hasła.

i Naciśnij przycisk **Stop/Zakończ**.

#### **Informacja**

Kilku użytkowników nie może mieć tej samej nazwy.

#### <span id="page-11-2"></span><span id="page-11-0"></span>**Włączanie/wyłączanie kontroli dostępu do urządzenia <sup>2</sup>**

W przypadku wprowadzenia nieprawidłowego hasła na wyświetlaczu LCD pojawi się komunikat BŁĘDNE HASŁO. Wprowadź ponownie prawidłowe hasło.

#### **Włączanie funkcji kontroli dostępu do urządzenia**

a Naciśnij przycisk **Menu**, **1**, **6**.

- Przy użyciu przycisku ▲ lub ▼ wybierz opcję WYŁ.→WŁ.. Naciśnij przycisk **OK**.
- 8 Wprowadź 4-cyfrowe hasło administratora. Naciśnij przycisk **OK**.

#### **Wyłączanie funkcji kontroli dostępu do urządzenia**

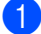

a Naciśnij przycisk **Menu**, **1**, **6**.

- Przy użyciu przycisku ▲ lub ▼ wybierz opcję WŁ.→WYŁ.. Naciśnij przycisk **OK**.
- Wprowadź 4-cyfrowe hasło administratora. Naciśnij przycisk **OK**.

#### <span id="page-11-1"></span>**Przełączanie między użytkownikami <sup>2</sup>**

Funkcja ta umożliwia przełączanie pomiędzy zarejestrowanymi użytkownikami z ograniczonym dostępem lub trybem publicznym, gdy kontrola dostępu do urządzenia jest włączona.

#### **Przełączanie na tryb użytkownika z ograniczonym dostępem <sup>2</sup>**

- Przytrzymaj wciśnięty przycisk <i jednocześnie naciśnij przycisk **Zabezpieczenie**.
- Naciśnij przycisk ▲ lub ▼, aby wybrać ID. Naciśnij przycisk **OK**.
- **3** Wprowadź 4-cyfrowe hasło. Naciśnij przycisk **OK**.

#### **Przełączanie na tryb publiczny <sup>2</sup>**

Ponadto z trybu użytkownika z ograniczonym dostępem można wyjść poprzez naciśnięcie następujących klawiszy:

- **Wyczyść**, gdy urządzenie pracuje w trybie kopiowania.
- (**SKANUJ**), gdy urządzenie pracuje w trybie skanowania.

Następnie na wyświetlaczu LCD wyświetlony zostanie komunikat WYSŁ. NA PUBLIC?.

Naciśnij przycisk **1**, aby wybrać opcję 1.TAK.

## **Informacja**

- Jeśli bieżące ID posiada ograniczenie względem żądanej funkcji, na wyświetlaczu LCD zostanie wyświetlony komunikat ODMOWA DOSTĘPU, a następnie urządzenie poprosi o podanie nazwy. Jeśli użytkownik ma prawo uzyskać dostęp do żądanej funkcji, należy nacisnąć przycisk ▲ lub ▼, aby wybrać nazwę i czterocyfrowe hasło.
- Jeśli żądana funkcja jest ograniczona dla wszystkich użytkowników, na wyświetlaczu LCD zostanie wyświetlony komunikat NIEDOSTĘPNY, a następnie urządzenie przejdzie do trybu gotowości. Nie można uzyskać dostępu do żądanej funkcji. Skontaktuj się z administratorem, aby sprawdzić ustawienia funkcji kontroli dostępu do urządzenia.
- Jeśli ID użytkownika ma ustawione ograniczenie na liczbę stron i maksymalna liczba stron została już osiągnięta, w przypadku drukowania danych na wyświetlaczu LCD zostanie wyświetlony komunikat PRZEKR. LIMIT. Skontaktuj się z administratorem, aby sprawdzić ustawienia funkcji kontroli dostępu do urządzenia.
- Jeśli ID użytkownika posiada ograniczenie na druk kolorowy ustawione na DEAKTYWUJ, w przypadku drukowania danych na wyświetlaczu LCD zostanie wyświetlony komunikat BRAK UPRAWNIEŃ. Urządzenie będzie drukować dane tylko w trybie czarnobiałym.

**3**

## <span id="page-13-0"></span>**Wykonywanie kopii <sup>3</sup>**

## <span id="page-13-1"></span>**Ustawienia kopiowania**

Aby szybko zmienić ustawienia kopiowania tylko na czas wykonywania następnej kopii, użyj przycisków tymczasowych **KOPIUJ**. Można stosować różne kombinacje.

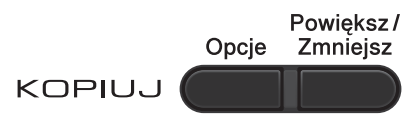

W urządzeniu przywrócone zostają ustawienia domyślne po minucie od kopiowania.

Aby zmienić ustawienie, naciśnij przycisk **A lub V i ∢ lub ▶, aby przewijać przez** ustawienia kopiowania. Gdy żądane ustawienie zostanie podświetlone, naciśnij przycisk **OK**.

Po zakończeniu wybierania ustawień naciśnij przycisk **Mono Start** lub **Kolor Start**.

### <span id="page-13-2"></span>**Zatrzymywanie kopiowania <sup>3</sup>**

Aby zatrzymać kopiowanie, naciśnij przycisk **Stop/Zakończ**.

### <span id="page-13-3"></span>**Powiększanie i zmniejszanie kopiowanego obrazu <sup>3</sup>**

Można wybrać następujące stopnie powiększania lub zmniejszania:

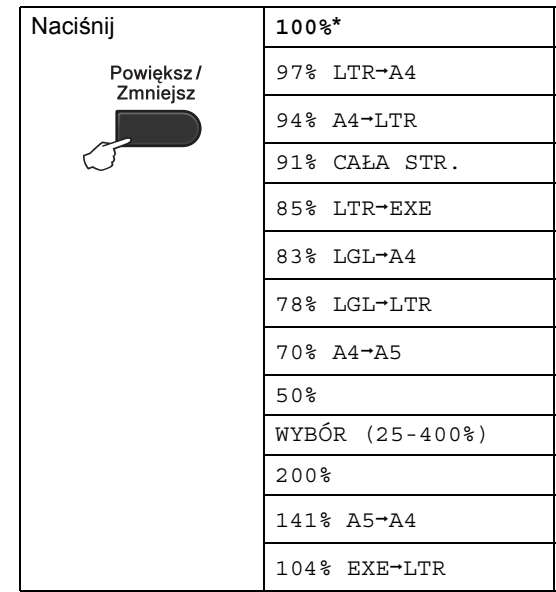

\*Ustawienie fabryczne jest oznaczone pogrubioną czcionką i gwiazdką.

Ustawienie WYBÓR (25-400%) umożliwia wprowadzenie współczynnika w zakresie od 25% do 400%.

Aby powiększyć lub zmniejszyć kolejną kopię, wykonaj następujące czynności:

Włóż dokument.

Użyj klawiatury numerycznej w celu wprowadzenia liczby kopii (do 99).

c Naciśnij przycisk **Powiększ/Zmniejsz**, a następnie naciśnij przycisk  $\blacktriangleright$ .

- 4 Wykonaj jedną z następujących czynności:
	- $\blacksquare$  Przy użyciu przycisku  $\blacktriangle$  lub  $\nabla$  wybierz żądany stopień powiększenia lub pomniejszenia.

Naciśnij przycisk **OK**.

 $\blacksquare$  Przy użyciu przycisku  $\blacktriangle$  lub  $\nabla$  wybierz opcję WYBÓR (25-400%).

Naciśnij przycisk **OK**.

Przy użyciu klawiatury numerycznej wprowadź stopień powiększenia lub zmniejszenia w zakresie od 25% do 400%. (Na przykład, naciśnij przycisk **5 3**, aby wybrać 53%).

Naciśnij przycisk **OK**.

e Naciśnij przycisk **Mono Start** lub **Kolor Start**.

#### **Informacja**

Opcje układu strony 2 W 1 (P), 2 W 1 (L), 2 W 1 (ID.), 4 W 1 (P) i 4 W 1 (L) *nie są* dostępne dla funkcji Zwiększania/Pomniejszania.

Rozdział 3

## <span id="page-15-0"></span>**Używanie klawisza Opcje <sup>3</sup>**

Przy użyciu przycisku **Opcje** można szybko ustawić następujące opcje dla następnej kopii.

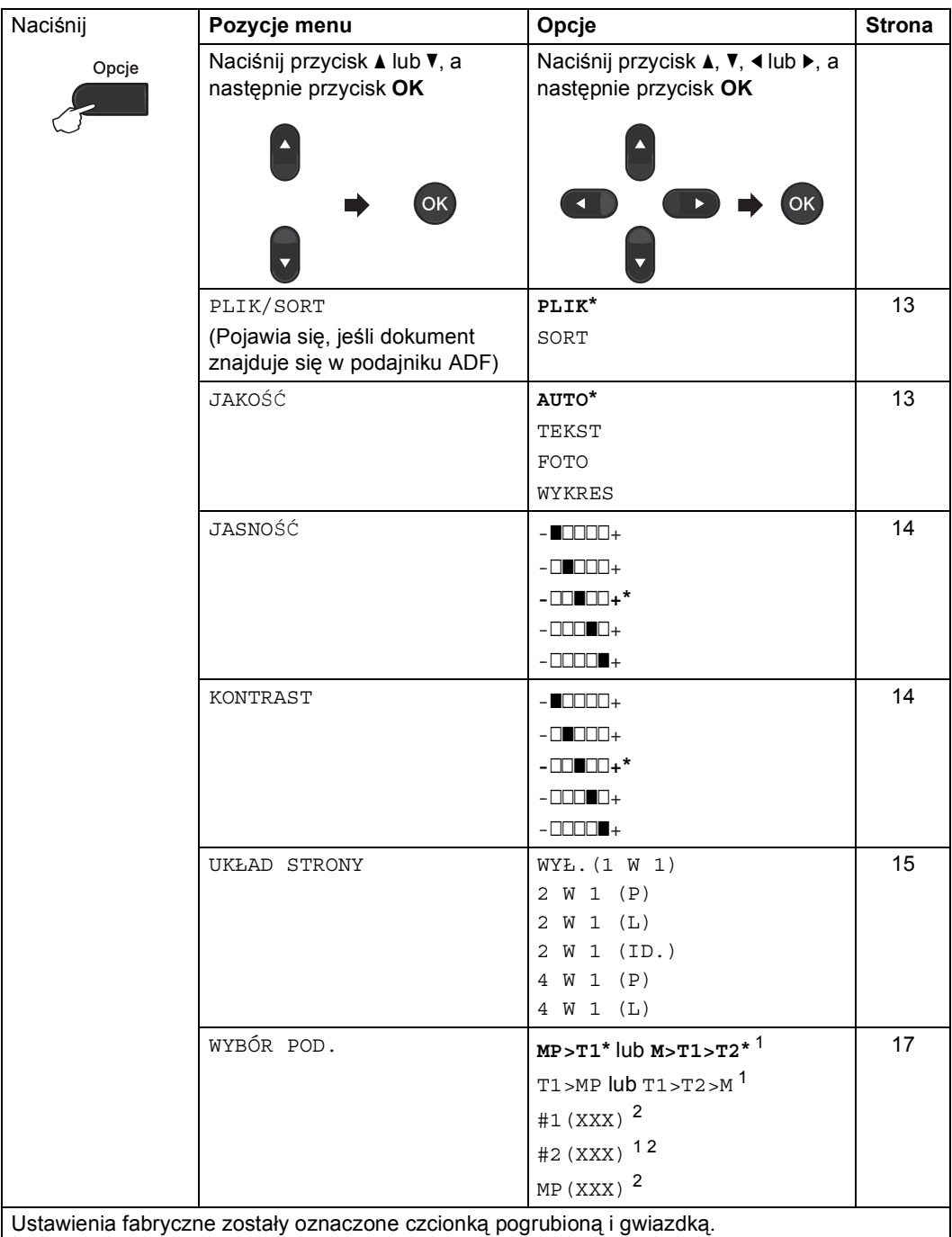

<span id="page-15-1"></span> $1 -$  T2 i #2 pojawiają się tylko wtedy, gdy zainstalowana jest opcjonalna taca dolna.

<span id="page-15-2"></span><sup>2</sup> XXX to rozmiar papieru ustawiony w opcji **Menu**, **1**, **1**, **2**.

### <span id="page-16-2"></span><span id="page-16-0"></span>**Sortowanie kopii przy użyciu podajnika ADF <sup>3</sup>**

Można sortować wielokrotne kopie. Strony zostaną ułożone na stosie w kolejności: 1 2 3, 1 2 3, 1 2 3 i tak dalej.

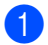

**Włóż dokument do podajnika ADF.** 

- b <sup>U</sup>żyj klawiatury numerycznej w celu wprowadzenia liczby kopii (do 99).
- c Naciśnij przycisk **Opcje**. Przy użyciu przycisku ▲ lub ▼ wybierz opcję PLIK/SORT. Naciśnij przycisk **OK**.
- 4 Przy użyciu przycisku  $\triangle$  lub  $\blacktriangledown$  wybierz opcję SORT. Naciśnij przycisk **OK**.
- e Naciśnij przycisk **Mono Start** lub **Kolor Start**.

#### <span id="page-16-3"></span><span id="page-16-1"></span>**Poprawianie jakości kopiowania <sup>3</sup>**

Dostępny jest pełny zakres ustawień jakości. Ustawieniem domyślnym jest AUTO.

**AUTO** 

Tryb Auto jest zalecany dla zwykłych wydruków. Odpowiedni dla dokumentów zawierających tekst i zdjęcia.

**TEKST** 

Odpowiedni dla dokumentów zawierających głównie tekst.

**FOTO** 

Lepsza jakość kopiowania w przypadku zdjęć.

**WYKRES** 

Odpowiedni do kopiowania paragonów.

Aby *tymczasowo* zmienić ustawienia jakości, wykonaj następujące czynności:

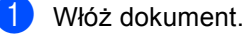

- b <sup>U</sup>żyj klawiatury numerycznej w celu wprowadzenia liczby kopii (do 99).
- **3** Naciśnij przycisk **Opcje**. Przy użyciu przycisku ▲ lub ▼ wybierz opcję JAKOŚĆ. Naciśnij przycisk **OK**.
- 4 Przy użyciu przycisku  $\triangleleft$  lub  $\triangleright$  wybierz opcję AUTO, TEKST, FOTO lub WYKRES. Naciśnij przycisk **OK**.
- e Naciśnij przycisk **Mono Start** lub **Kolor Start**.

Aby zmienić ustawienie *domyślne*, wykonaj następujące czynności:

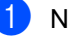

a Naciśnij przycisk **Menu**, **2**, **1**.

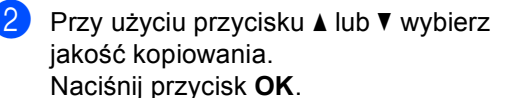

c Naciśnij przycisk **Stop/Zakończ**.

#### <span id="page-17-0"></span>**Regulacja kontrastu, kolorów i jasności <sup>3</sup>**

#### <span id="page-17-4"></span><span id="page-17-2"></span>**Kontrast <sup>3</sup>**

Wyregulowanie kontrastu pomaga w wyostrzeniu i ożywieniu obrazu.

Aby *tymczasowo* zmienić ustawienia kontrastu, wykonaj następujące czynności:

Włóż dokument.

b <sup>U</sup>żyj klawiatury numerycznej w celu wprowadzenia liczby kopii (do 99).

- **3** Naciśnij przycisk **Opcje**. Przy użyciu przycisku ▲ lub ▼ wybierz opcję KONTRAST. Naciśnij przycisk **OK**.
- 4 Przy użyciu przycisku  $\triangleleft$  lub  $\triangleright$  zwiększ lub zmniejsz kontrast. Naciśnij przycisk **OK**.
- e Naciśnij przycisk **Mono Start** lub **Kolor Start**.

Aby zmienić ustawienie *domyślne*, wykonaj następujące czynności:

- a Naciśnij przycisk **Menu**, **2**, **3**.
- Przy użyciu przycisku < lub > zwiększ lub zmniejsz kontrast. Naciśnij przycisk **OK**.
- c Naciśnij przycisk **Stop/Zakończ**.

#### <span id="page-17-1"></span>**Jasność <sup>3</sup>**

Regulacja jasności pozwala zaciemnić lub rozjaśnić kopie.

Aby *tymczasowo* zmienić ustawienie jasności kopii, wykonaj następujące czynności:

Włóż dokument.

- Użyj klawiatury numerycznej w celu wprowadzenia liczby kopii (do 99).
- c Naciśnij przycisk **Opcje**. Przy użyciu przycisku ▲ lub ▼ wybierz opcję JASNOŚĆ. Naciśnij przycisk **OK**.

Naciśnij przycisk ◀ lub ▶, aby wykonać jaśniejszą lub ciemniejszą kopię. Naciśnij przycisk **OK**.

e Naciśnij przycisk **Mono Start** lub **Kolor Start**.

Aby zmienić ustawienie *domyślne*, wykonaj następujące czynności:

- a Naciśnij przycisk **Menu**, **2**, **2**.
- Naciśnij przycisk ◀ lub ▶, aby wykonać jaśniejszą lub ciemniejszą kopię. Naciśnij przycisk **OK**.
- c Naciśnij przycisk **Stop/Zakończ**.

#### **Regulacja kolorów (nasycenie) <sup>3</sup>**

Można zmienić domyślne ustawienie nasycenia kolorów.

Aby zmienić ustawienie *domyślne*, wykonaj następujące czynności:

a Naciśnij przycisk **Menu**, **2**, **4**.

- <span id="page-17-3"></span>Naciśnij przycisk ▲ lub ▼, aby wybrać opcję 1.R, 2.G lub 3.B. Naciśnij przycisk **OK**.
- **3** Przy użyciu przycisku ◀ lub ▶ zwiększ lub zmniejsz nasycenie koloru. Naciśnij przycisk **OK**.
- $\overline{4}$  Wróć do czynności  $\overline{2}$ , a[b](#page-17-3)y wybrać następny kolor. Lub naciśnij przycisk **Stop/Zakończ**.

### <span id="page-18-1"></span><span id="page-18-0"></span>**Drukowanie N kopii na 1 stronie (układ strony) <sup>3</sup>**

Za pomocą funkcji N w 1 można zmniejszyć ilość papieru używanego podczas kopiowania. Ta funkcja umożliwia kopiowanie dwóch lub czterech stron na jednej stronie. Aby kopiować obie strony dowodu tożsamości na jednej stronie, patrz *[Kopiowanie dowodu to](#page-19-1)żsamości 2 w 1* [na stronie 16.](#page-19-1)

## **WAŻNE**

- Upewnij się, że rozmiar papieru jest ustawiony na LETTER, A4, LEGAL lub FOLIO.
- (P) oznacza układ pionowy, a  $(L)$  poziomy.
- W trybie N w 1 nie można używać funkcji powiększania/zmniejszania.
- Włóż dokument.
- b <sup>U</sup>żyj klawiatury numerycznej w celu wprowadzenia liczby kopii (do 99).
- c Naciśnij przycisk **Opcje**. Przy użyciu przycisku ▲ lub ▼ wybierz opcję UKŁAD STRONY. Naciśnij przycisk **OK**.
- 4 Naciśnij przycisk  $\triangle$  lub  $\nabla$ , aby wybrać opcję WYŁ.(1 W 1), 2 W 1 (P), 2 W 1 (L), 2 W 1 (ID.)<sup>1</sup>, 4 W 1 (P) lub 4 W 1 (L). Naciśnij przycisk **OK**.
	- Aby uzyskać szczegółowe informacje na temat opcji 2 W 1 (ID.), patrz *[Kopiowanie](#page-19-1)  dowodu tożsamości 2 w 1* [na stronie 16.](#page-19-1)
- <span id="page-18-5"></span><span id="page-18-2"></span>e Naciśnij przycisk **Mono Start** lub **Kolor Start**, aby zeskanować stronę. Jeśli dokument jest umieszczony w podajniku ADF, urządzenie zeskanuje strony i rozpocznie drukowanie. **W przypadku korzystania z szyby skanera, przejdź do kroku** [f](#page-18-3)**.**

<span id="page-18-3"></span>Po zeskanowaniu strony naciśnij przycisk **1**, aby zeskanować kolejną stronę.

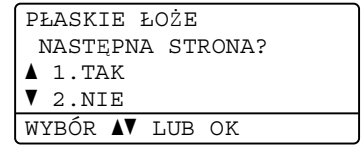

- <span id="page-18-4"></span>Połóż kolejną stronę na szybie skanera. Naciśnij przycisk **OK**. Powtórz czynności @ i @ dla każdej strony układu.
- h Aby zakończyć po zeskanowaniu wszystkich stron, naciśnij przycisk **2** w kroku $\odot$ .

#### **W przypadku kopiowania z podajnika ADF: <sup>3</sup>**

Włóż dokument zadrukowaną stroną do góry w kierunku pokazanym poniżej:

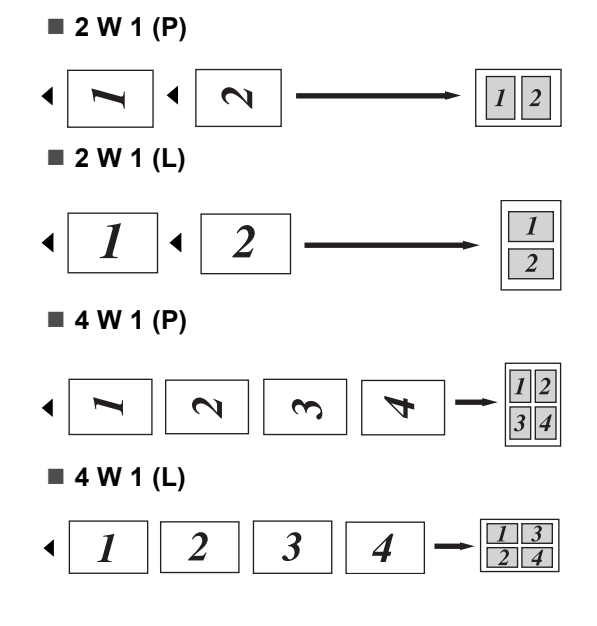

#### **W przypadku kopiowania z szyby skanera: <sup>3</sup>**

Włóż dokument stroną zadrukowaną w dół i wykonaj czynności pokazane poniżej:

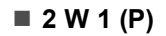

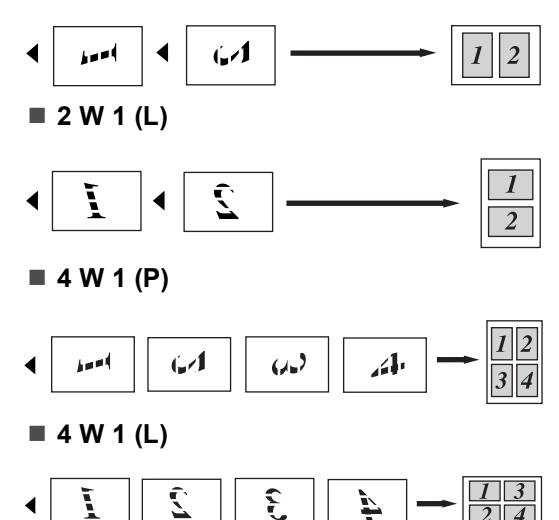

#### <span id="page-19-1"></span><span id="page-19-0"></span>**Kopiowanie dowodu tożsamości 2 w 1 <sup>3</sup>**

Obie strony dowodu tożsamości można skopiować na jednej stronie, z zachowaniem oryginalnego rozmiaru dowodu tożsamości.

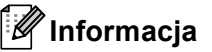

Dowody tożsamości można kopiować w zakresie dozwolonym przez obowiązujące prawo. Patrz *Bezprawne wykorzystywanie urządzeń kopiujących* w podręczniku *Broszura dotycząca bezpieczeństwa i zgodności z prawem*.

Umieść dowód tożsamości stroną zadrukowaną w dół, po lewej stronie szyby skanera.

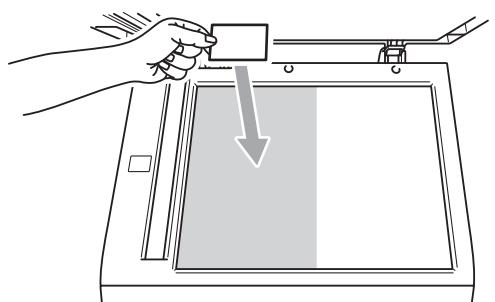

- Nawet jeśli w podajniku ADF zostanie umieszczony dokument, urządzenie będzie skanować dane z szyby skanera w celu wykonania opcji Kopiowanie dowodu tożsamości 2 w 1.
- b Naciśnij przycisk **Opcje**. Przy użyciu przycisku ▲ lub ▼ wybierz opcję UKŁAD STRONY. Naciśnij przycisk **OK**.
- Przy użyciu przycisku A lub  $\nabla$  wybierz opcję  $2 \text{ W } 1 \text{ (ID.)}$ . Naciśnij przycisk **OK**.

d Naciśnij przycisk **Mono Start** lub **Kolor Start**.

Gdy urządzenie zeskanuje pierwszą stronę dowodu tożsamości, na wyświetlaczu LCD zostanie wyświetlona następująca instrukcja.

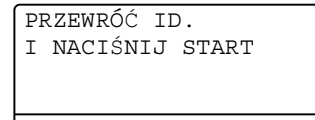

- **6** Obróć dowód tożsamości i umieść go po lewej stronie szyby skanera.
- f Naciśnij przycisk **Mono Start** lub **Kolor Start**.

Urządzenie zeskanuje drugą stronę dowodu tożsamości i wydrukuje stronę.

#### **Informacja**

W przypadku wybrania opcji Kopiowanie dowodu tożsamości 2 w 1 urządzenie ustawi jakość na FOTO, a kontrast na +2  $(-\square \square \square \square +).$ 

### <span id="page-20-1"></span><span id="page-20-0"></span>**Wybór tacy <sup>3</sup>**

Można zmienić użycie tacy wyłącznie dla następnej kopii.

- Włóż dokument.
- Użyj klawiatury numerycznej w celu wprowadzenia liczby kopii (do 99).
- c Naciśnij przycisk **Opcje**. Przy użyciu przycisku ▲ lub ▼ wybierz opcję WYBÓR POD.. Naciśnij przycisk **OK**.
- <span id="page-20-2"></span> $\left(4\right)$  Naciśnij przycisk  $\triangleleft$  lub  $\triangleright$ , aby wybrać opcję MP>T[1](#page-20-2), M>T1>T2<sup>1</sup>, T1>MP, T[1](#page-20-2)>T[2](#page-20-3)>M<sup>1</sup>, #1(XXX)<sup>2</sup>, #2(XXX)<sup>12</sup> lub  $MP(XXX)^2$  $MP(XXX)^2$ .
	- T2 i #2 pojawiają się tylko wtedy, gdy zainstalowana jest opcjonalna taca dolna.
	- <sup>2</sup> XXX to rozmiar papieru ustawiony w opcji **Menu**, **1**, **1**, **2**.
- <span id="page-20-3"></span>e Naciśnij przycisk **Mono Start** lub **Kolor Start**.

#### **Informacja**

Aby zmienić domyślne ustawienia wyboru tacy, patrz *Użycie tacy w trybie kopiowania* w *Rozdziale 2* podręcznika *Podstawowy Podręcznik Użytkownika*.

## <span id="page-21-0"></span>**Kopiowanie dwustronne <sup>3</sup>**

Aby użyć funkcji automatycznego kopiowania dwustronnego, załaduj dokument do podajnika ADF.

Jeśli podczas wykonywania kopii dwustronnych wyświetlony zostanie komunikat o braku pamięci, spróbuj zainstalować dodatkową pamięć. (Patrz *[Instalacja dodatkowej pami](#page-33-0)ęci* na stronie 30).

### <span id="page-21-1"></span>**Kopiowanie dwustronne (odbicie wzdłuż dłuższej krawędzi) <sup>3</sup>**

**1-STRONNE i 2-STRONNE D**

Pionowo

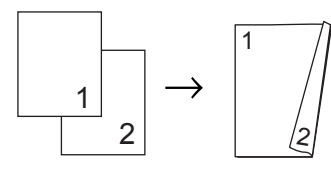

Poziomo

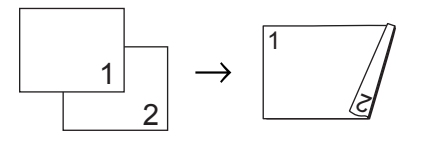

- Włóż dokument.
- Wpisz liczbę kopii (do 99) za pomocą klawiatury numerycznej.
- **3** Naciśnij przycisk **Dupleks** i **▲** lub  $\P$ , aby wybrać opcję 1STRON-2STRON D. Naciśnij przycisk **OK**.
- d Naciśnij przycisk **Mono Start** lub **Kolor Start**, aby skopiować dokument.

### <span id="page-21-2"></span>**Zaawansowane kopiowanie dwustronne (odbicie wzdłuż krótszej krawędzi) <sup>3</sup>**

**1-STRONNE i 2-STRONNE K**

Pionowo

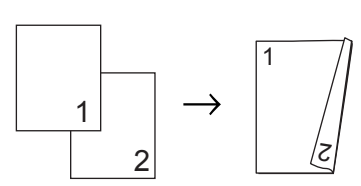

Poziomo

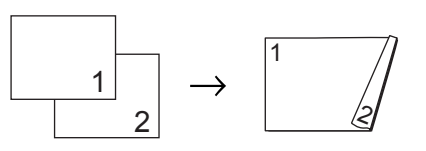

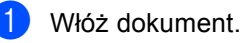

Wpisz liczbę kopii (do 99) za pomocą klawiatury numerycznej.

- Naciśnij przycisk **Dupleks** i **A** lub <sup>▼</sup>, aby wybrać opcję 1STRON-2STRON K. Naciśnij przycisk **OK**.
- d Naciśnij przycisk **Mono Start** lub **Kolor Start**, aby skopiować dokument.

**A**

## <span id="page-22-0"></span>**Rutynowa konserwacja**

## <span id="page-22-1"></span>**Czyszczenie i sprawdzanie urządzenia <sup>A</sup>**

Regularnie czyść zewnętrzne części i wnętrze urządzenia suchą, niestrzępiącą się szmatką. Przy wymianie toneru lub zespołu bębna pamiętaj o oczyszczeniu wnętrza urządzenia. Jeśli drukowane strony są poplamione tonerem, oczyść wnętrze urządzenia suchą, niestrzępiącą się szmatką.

## **OSTRZEŻENIE**

NIE używaj środków czyszczących zawierających amoniak, alkohol ani jakichkolwiek rodzajów sprayów lub substancji łatwopalnych do czyszczenia wewnętrznych lub zewnętrznych części urządzenia. Może to doprowadzić do pożaru lub porażenia prądem. Patrz *Bezpieczne użytkowanie urządzenia* w *Broszura dotycząca bezpieczeństwa i zgodności z prawem*, aby uzyskać informacje na temat czyszczenia urządzenia.

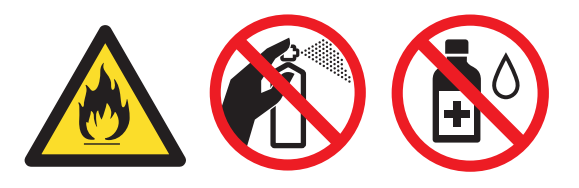

Uważaj, aby nie wdychać toneru.

## **WAŻNE**

Używaj obojętnych detergentów. Czyszczenie przy użyciu środków lotnych, takich jak rozcieńczalniki lub benzyna, może uszkodzić powierzchnię urządzenia.

**A**

## <span id="page-23-0"></span>**Sprawdzanie liczników stron**

Istnieje możliwość wyświetlania liczników kopii, wydrukowanych stron, raportów, list lub podsumowania.

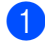

a Naciśnij przycisk **Menu**, **5**, **3**.

Naciśnij przycisk ▲ lub ▼, aby wyświetlić CAŁOŚĆ, LISTY, KOPIA lub WYDRUKI.

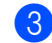

c Naciśnij przycisk **Stop/Zakończ**.

#### <span id="page-23-1"></span>**Sprawdzanie pozostałej żywotności części <sup>A</sup>**

Informację o żywotności części urządzenia można odczytać na wyświetlaczu LCD.

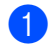

#### a Naciśnij przycisk **Menu**, **5**, **7**.

57.ŻYW. CZEŚCI 1.BĘBEN 2.ZESPÓŁ PASA 3.ELEM. GRZEWCZY WYBÓR AV LUB OK

**2** Naciśnij przycisk  $\triangle$  lub  $\blacktriangledown$ , aby wybrać opcję 1.BĘBEN, 2.ZESPÓŁ PASA, 3.ELEM. GRZEWCZY, 4.LASER, 5.PF KIT MP, 6.PF KIT 1 lub 7.PF KIT 2. Naciśnij przycisk **OK**.

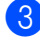

c Naciśnij przycisk **Stop/Zakończ**.

## <span id="page-23-4"></span><span id="page-23-2"></span>**Wymiana elementów wymagających okresowej konserwacji <sup>A</sup>**

Elementy wymagające okresowej konserwacji wymagają regularnych wymian w celu zachowania jakości druku. Części wymienione poniżej będą musiały być wymienione po wydrukowaniu około 50 000 stron <sup>[1](#page-23-3)</sup> w przypadku zespołu podajnika papieru MP i [1](#page-23-3)00 000 stron <sup>1</sup> w przypadku zespołu podajnika papieru 1, zespołu podajnika papieru 2, nagrzewnicy i lasera. Gdy na wyświetlaczu LCD pojawią się poniższe komunikaty, skontaktuj się ze sprzedawcą produktów Brother.

<span id="page-23-3"></span>Arkusze jednostronne w formacie A4 lub Letter.

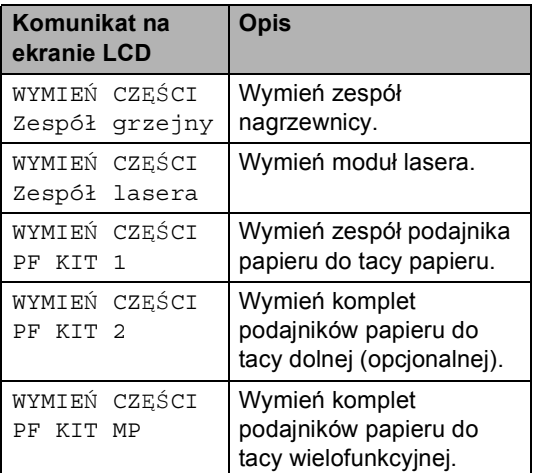

## <span id="page-24-0"></span>**Pakowanie i transport urządzenia <sup>A</sup>**

## **OSTRZEŻENIE**

To urządzenie jest ciężkie i waży około 26,5 kg. Aby zapobiec obrażeniom, urządzenie powinny podnosić co najmniej dwie osoby. Przy ponownym stawianiu urządzenia należy zachować ostrożność, aby nie przyciąć palców.

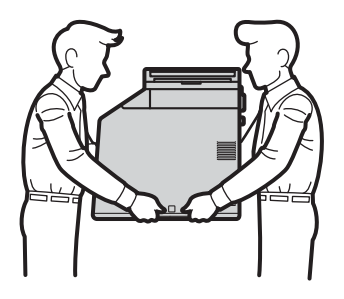

Jeśli używana jest taca dolna, należy ją przenosić oddzielnie.

## **WAŻNE**

Na czas transportu urządzenia pojemnik na zużyty toner musi zostać z niego wyjęty i umieszczony w plastikowym worku, który należy szczelnie zamknąć. Pozostawienie tych elementów i nieumieszczenie ich w plastikowym worku przed transportem urządzenia może doprowadzić do poważnych uszkodzeń i unieważnienia gwarancji.

### **Informacja**

Jeśli z jakiegoś powodu konieczny jest transport urządzenia, należy uważnie spakować urządzenie w oryginalne opakowanie, aby uniknąć jego uszkodzenia podczas transportu. Urządzenie powinno zostać odpowiednio ubezpieczone u przewoźnika.

Upewnij się, że są dostępne następujące elementy opakowaniowe:

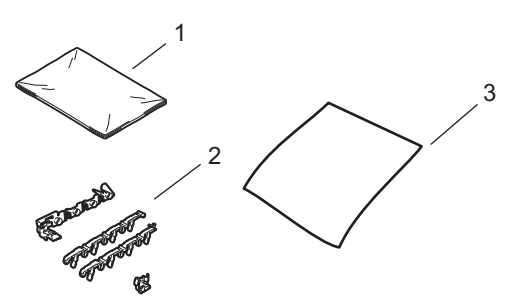

- **1 Plastikowy worek na pojemnik na zużyty toner**
- **2 Pomarańczowe materiały pakunkowe do blokowania części wewnętrznych (4 elementy)**
- **3 Kawałek papieru (A4 lub Letter) do osłony modułu taśmy (Należy go dostarczyć samemu)**
- **b** Wyłącz urządzenie. odłącz wszystkie przewody, a następnie odłącz przewód zasilania od gniazdka elektrycznego.
- 2 Naciśnij przycisk otwierania przedniej części obudowy, a następnie otwórz przednią pokrywę.

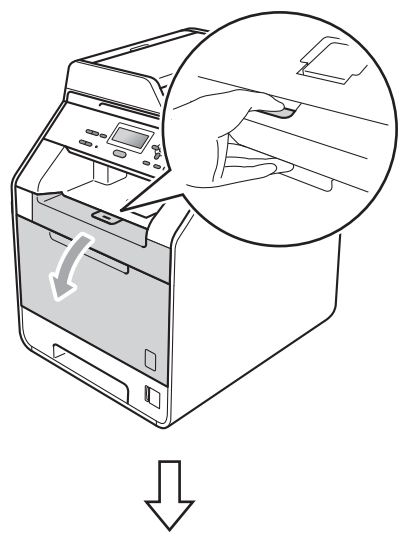

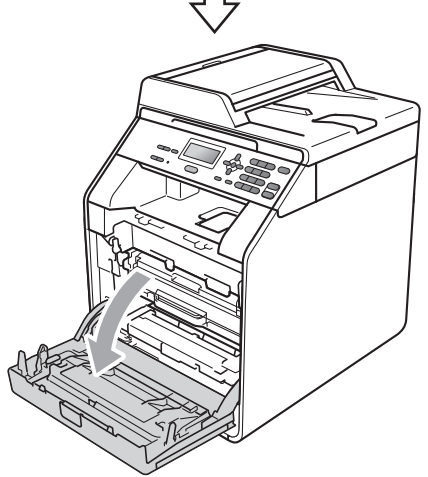

**3** Chwyć zielony uchwyt zespołu bębna. Wyciągnij zespół bębna, aż się zatrzyma.

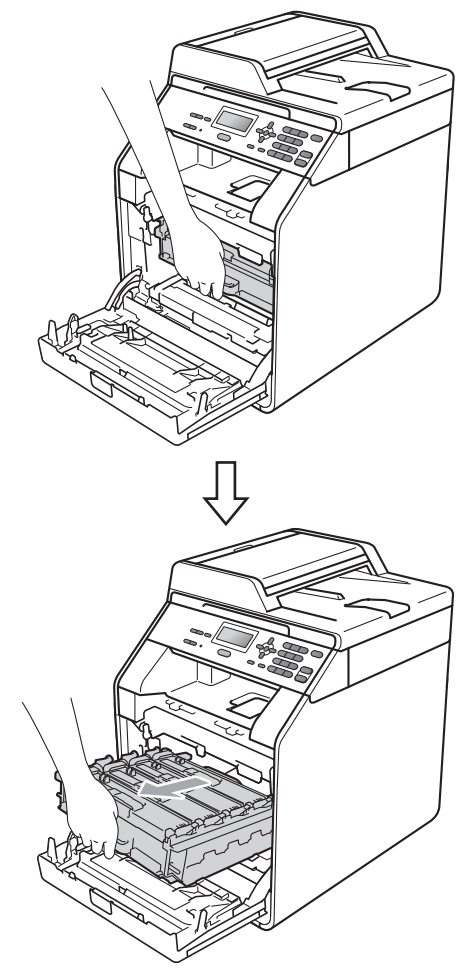

4 Przekręć zieloną dźwignię blokującą (1) po lewej stronie urządzenia w kierunku przeciwnym do ruchu wskazówek zegara do położenia zwolnienia. Trzymając zielone uchwyty zespołu bębna, unieś przód zespołu bębna i wyjmij go z urządzenia.

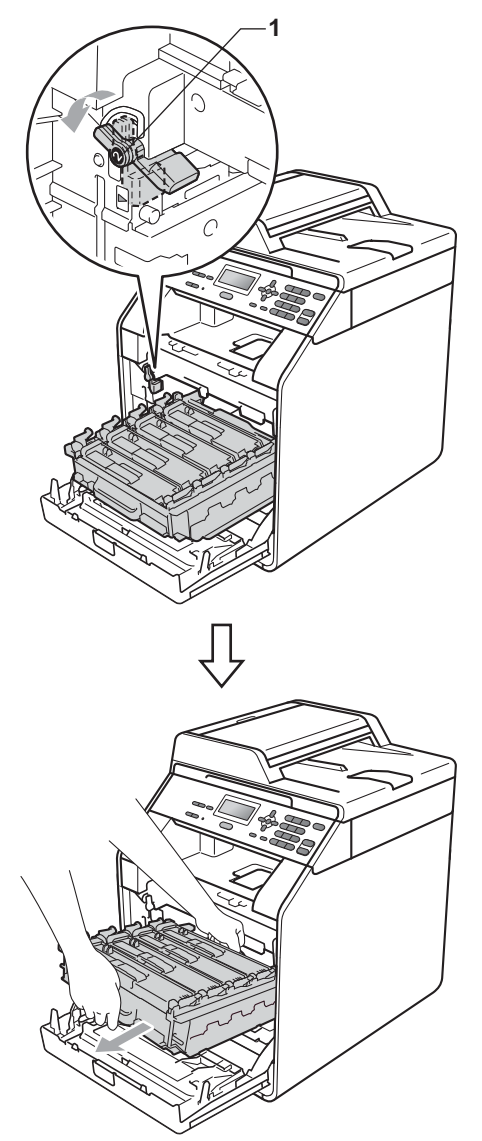

## **WAŻNE**

- Podczas przenoszenia trzymaj zielone uchwyty zespołu bębna. NIE WOLNO trzymać zespołu bębna po bokach.
- Zalecamy położenie zespołu bębna na arkuszu papieru, umieszczonym na czystej, płaskiej powierzchni, na wypadek przypadkowego rozlania lub rozsypania się toneru.
- Należy ostrożnie przenosić toner i pojemnik na zużyty toner. Jeśli toner rozsypie się na ręce lub odzież, natychmiast zetrzyj lub zmyj zimną wodą.
- W celu uniknięcia uszkodzenia urządzenia na skutek wyładowania elektrostatycznego NIE dotykaj elektrod pokazanych na ilustracji.

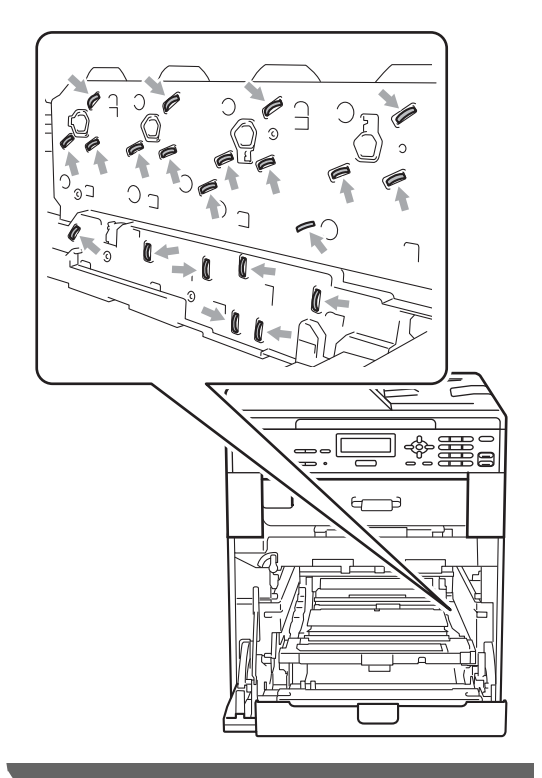

**6** Chwyć zielony uchwyt moduł taśmy obiema rękami i unieś moduł taśmy, a następnie wyciągnij go.

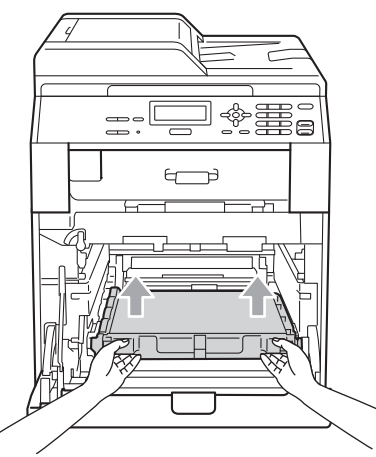

6 Wyjmij dwa elementy pomarańczowego materiału pakunkowego i wyrzuć je.

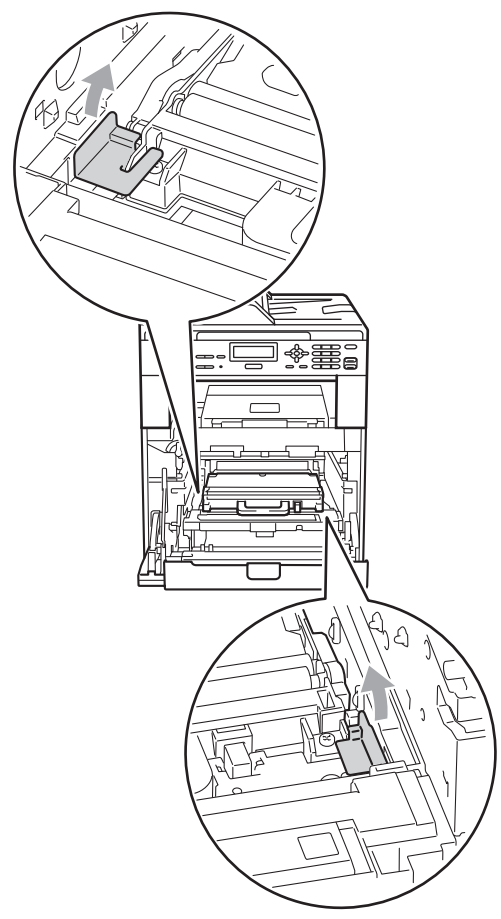

## **Informacja**

Ta czynność jest niezbędna tylko przy pierwszej wymianie pojemnika na zużyty toner i nie jest wymagana w przypadku kolejnych wymian pojemników na zużyty toner. Pomarańczowe elementy pakunkowe są zakładane fabrycznie w celu zabezpieczenia urządzenia podczas transportu.

7 Wyjmij pojemnik na zużyty toner z urządzenia za pomocą zielonego uchwytu, a następnie włóż go do plastikowego worka i dokładnie zamknij worek.

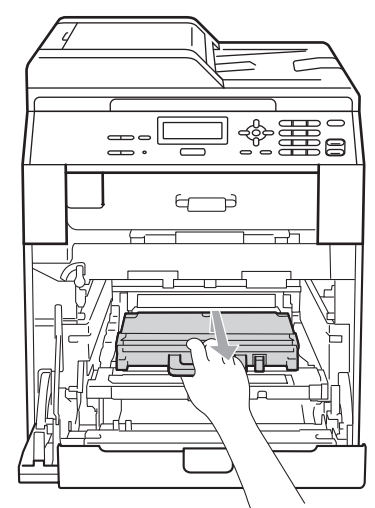

## **WAŻNE**

Należy ostrożnie przenosić pojemnik na zużyty toner. Jeśli toner rozsypie się na ręce lub odzież, natychmiast zetrzyj lub zmyj zimną wodą.

8 Umieść moduł taśmy w urządzeniu. Upewnij się, że moduł taśmy ustawiony jest poziomo i jest dobrze umieszczony na swoim miejscu.

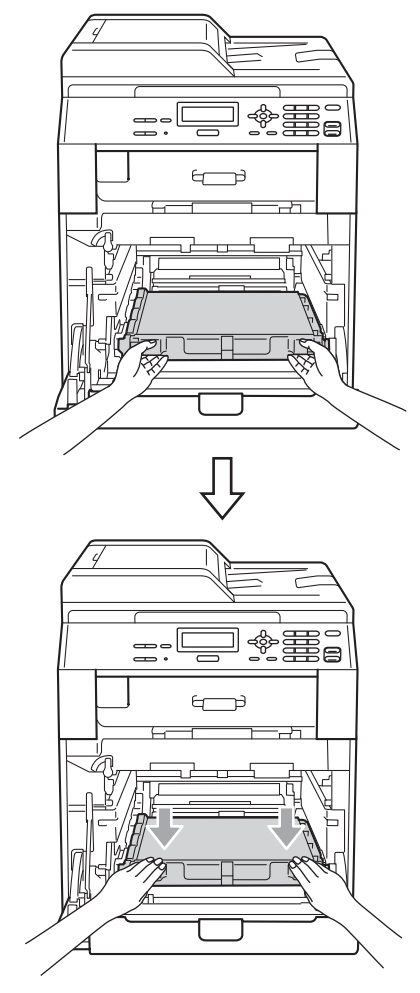

- 9 Zainstaluj pomarańczowe materiały pakunkowe w zespole bębna w następujący sposób:
	- Aby zabezpieczyć tonery, zainstaluj pasujące pomarańczowe materiały opakowaniowy (1) na zespole bębna, odpowiednio po lewej i prawej stronie.
	- Zainstaluj jeden pomarańczowy materiał opakowaniowy (2) na powierzchni bębna wyłącznie po lewej stronie, patrząc od przodu toneru.

■ Zainstaluj jeden pomarańczowy materiał opakowaniowy (3) na wystającej części bębna po prawej stronie.

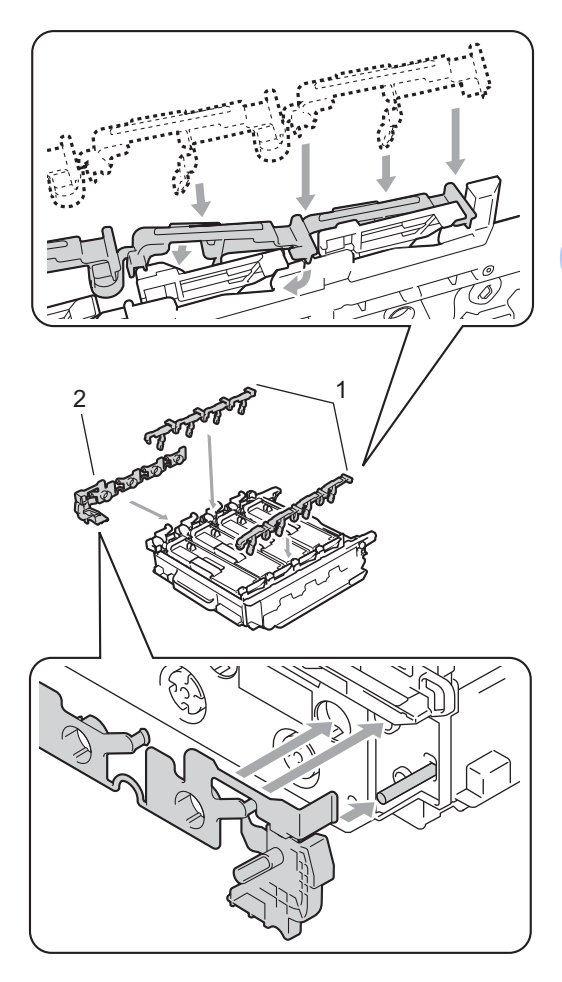

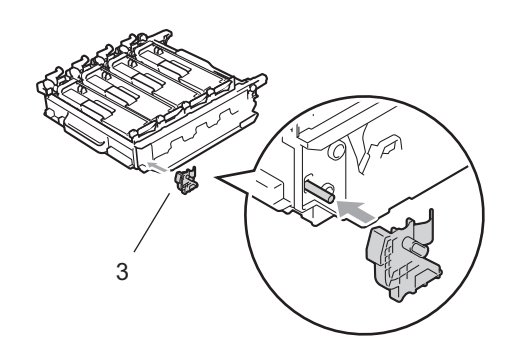

10 Umieść kartkę papieru (A4 lub Letter) na zespole bębna, aby zapobiec uszkodzeniom zespołu bębna.

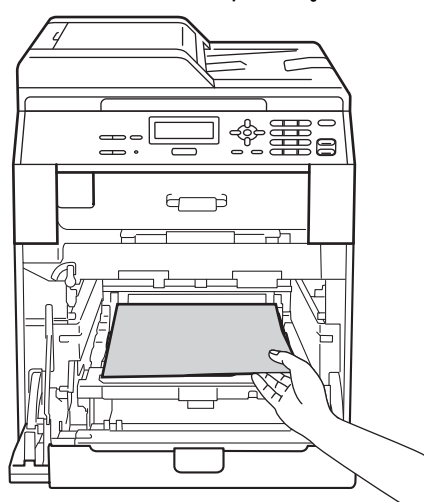

Upewnij się, że zielona dźwignia blokująca (1) znajduje się w położeniu zwolnienia, tak jak to pokazano na ilustracji.

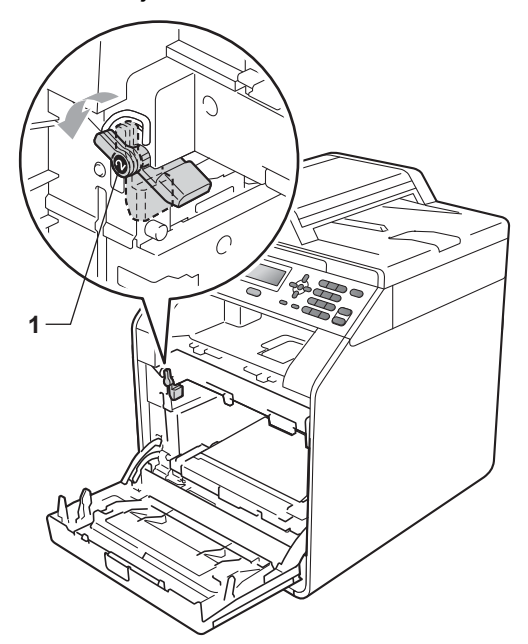

12 Dopasuj końce prowadnic (2) zespołu bębna z oznaczeniami • (1) po obu stronach urządzenia, a następnie delikatnie wsuń zespół bębna do urządzenia, aż zatrzyma się na zielonej dźwigni blokującej.

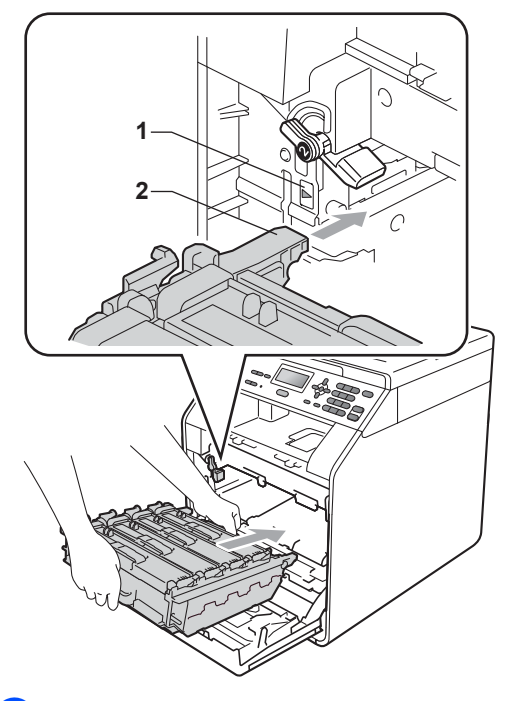

**13** Przekręć zieloną dźwignię blokującą (1) w kierunku zgodnym z ruchem wskazówek zegara, do położenia zablokowania.

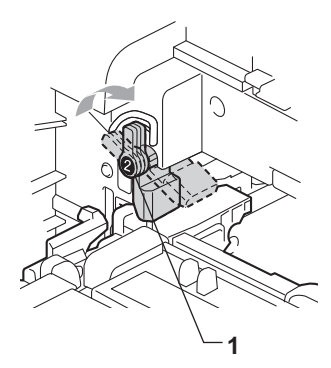

14 Wepchnij zespół bębna, aż się zatrzyma.

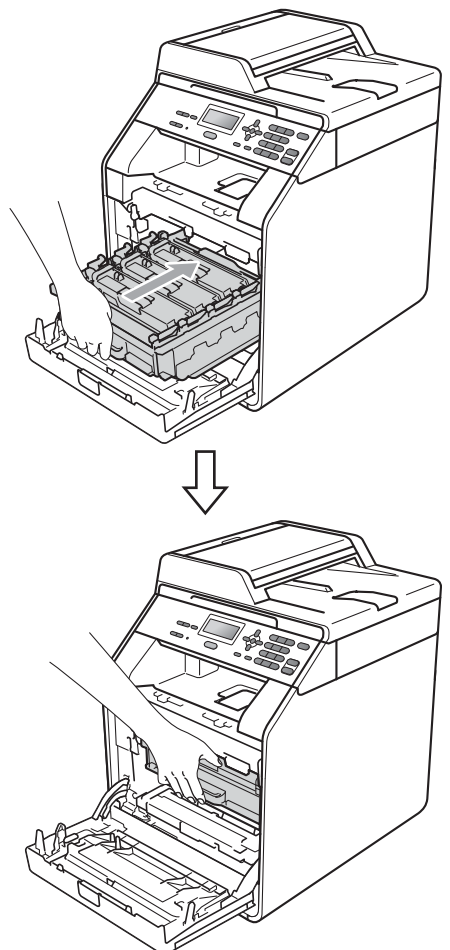

**b** Zamknij pokrywę przednią urządzenia.

**ich** Umieść element styropianowy (1) w pudełku. Następnie włóż pojemnik na zużyty toner w element styropianowy.

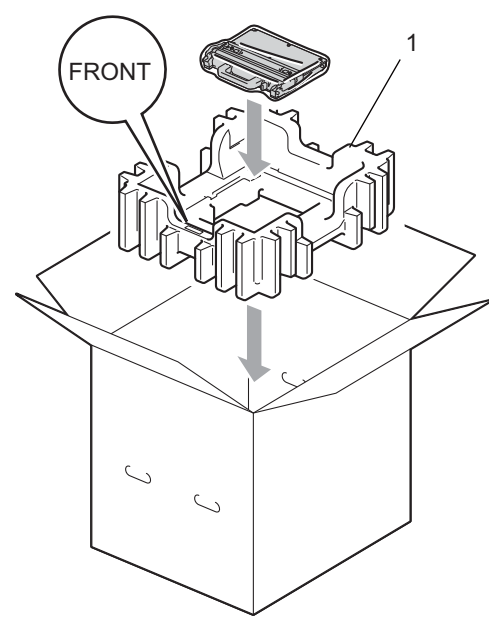

**D** Owiń urządzenie plastikowym workiem. Postaw urządzenie na elemencie styropianowym (1).

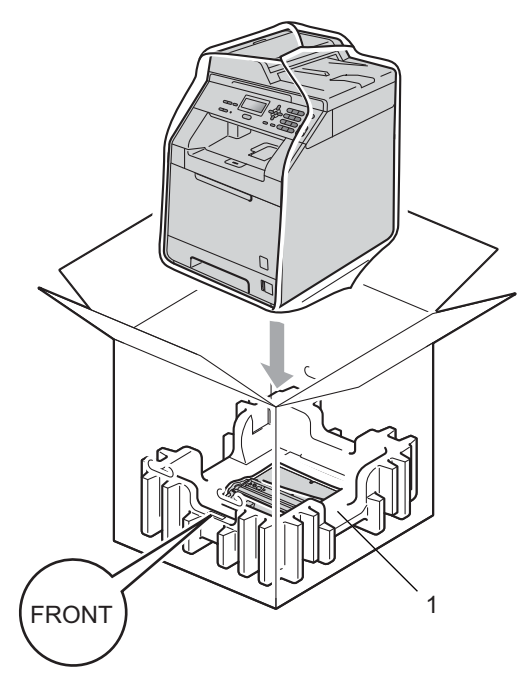

**18** Włóż dwa elementy styropianowe (1) do pudełka, dopasowując prawą stronę urządzenia z oznaczeniem "RIGHT" na elemencie styropianowym, oraz lewą stronę urządzenia z oznaczeniem "LEFT" na drugim elemencie styropianowym. Włóż przewód zasilający i materiały drukowane do oryginalnego pudełka, tak jak to pokazano na ilustracji.

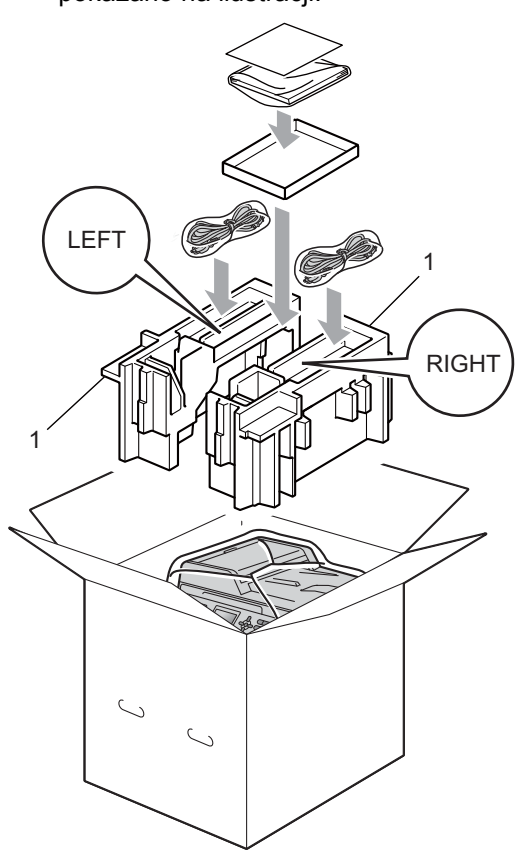

19 Zamknij karton i oklej taśmą.

<span id="page-32-0"></span>**Opcje <sup>B</sup>**

**B**

## <span id="page-32-1"></span>**Opcjonalna taca papieru (LT-300CL) <sup>B</sup>**

Istnieje możliwość zainstalowania opcjonalnej tacy dolnej, która może pomieścić do 500 arkuszy papieru o gramaturze 80 g/m<sup>2</sup>.

Gdy opcjonalna taca zostanie zainstalowana, urządzenie będzie mogło pomieścić do 800 arkuszy zwykłego papieru.

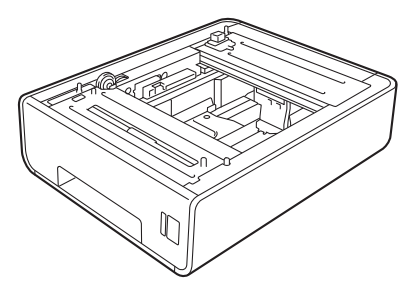

Aby uzyskać informacje na temat konfiguracji, patrz instrukcje dostarczone z tacą dolną.

## <span id="page-32-2"></span>**Płytka pamięci <sup>B</sup>**

DCP-9055CDN posiada 128 MB pamięci standardowej. Urządzenie posiada jedno gniazdo na opcjonalne rozszerzenie pamięci. Pamięć można powiększyć do maksymalnie 384 MB, instalując jeden moduł pamięci SO-DIMM (Small Outline Dual In-line Memory Module).

### <span id="page-32-3"></span>**Typy modułów pamięci SO-DIMM <sup>B</sup>**

Można zainstalować następujące moduły pamięci SO-DIMM:

- $\blacksquare$  128 MB Kingston KTH-LJ2015/128
- 256 MB Kingston KTH-LJ2015/256
- 128 MB Transcend TS128MHP422A
- 256 MB Transcend TS256MHP423A

### **Informacja**

- Aby uzyskać więcej informacji, odwiedź stronę internetową firmy Kingston Technology pod adresem <http://www.kingston.com/>.
- Aby uzyskać więcej informacji, odwiedź stronę internetową firmy Transcend pod adresem <http://www.transcend.com.tw/>.

Ogólnie, moduł pamięci SO-DIMM musi być zgodny z następującą specyfikacją:

Typ: wyjście 144-stykowe i 16-bitowe

Czas oczekiwania CAS: 4

Częstotliwość zegara: 267 MHz (533 Mb/S/Pin) lub więcej

Pojemność: 64, 128 lub 256 MB

Wysokość: 30,0 mm (1,18 cala)

Typ DRAM: DDR2 SDRAM

### **Informacja**

- Niektóre moduły SO-DIMM mogą nie być obsługiwane przez to urządzenie.
- Aby uzyskać więcej informacji, skontaktuj się ze sprzedawcą, u którego kupiono urządzenie, lub z Biurem obsługi klienta firmy Brother.

#### <span id="page-33-0"></span>**Instalacja dodatkowej pamięci <sup>B</sup>**

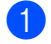

1 Wyłącz urządzenie.

2 Odłącz od urządzenia przewody interfejsu, a następnie odłącz przewód zasilania od gniazdka elektrycznego.

#### **Informacja**

Pamiętaj o wyłączeniu urządzenia przełącznikiem zasilania przed przystąpieniem do instalacji lub usuwania modułu SO-DIMM.

3 Zdejmij plastikową (1), a następnie metalową (2) pokrywę modułu SO-DIMM.

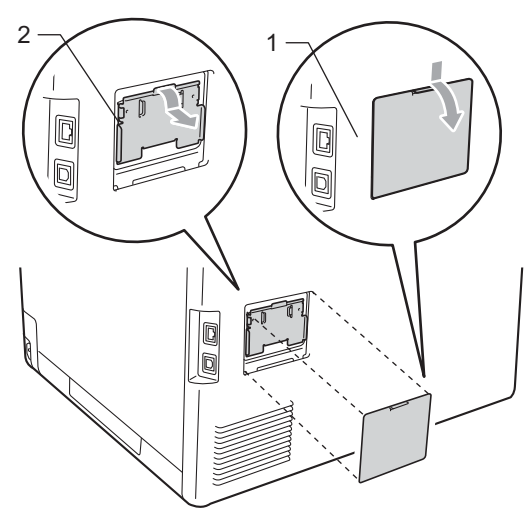

Rozpakuj moduł SO-DIMM i chwyć za krawędzie.

#### **WAŻNE** A

Aby zapobiec uszkodzeniu urządzenia na skutek oddziaływania elektryczności statycznej, NIE dotykaj układów pamięci ani powierzchni płytki.

e Trzymając moduł SO-DIMM za krawędzie, wyrównaj nacięcia w module SO-DIMM z wypustami w gnieździe. Włóż moduł SO-DIMM po przekątnej (1), a następnie przechyl go w stronę płytki interfejsu aż do jego zatrzaśnięcia w miejscu (2).

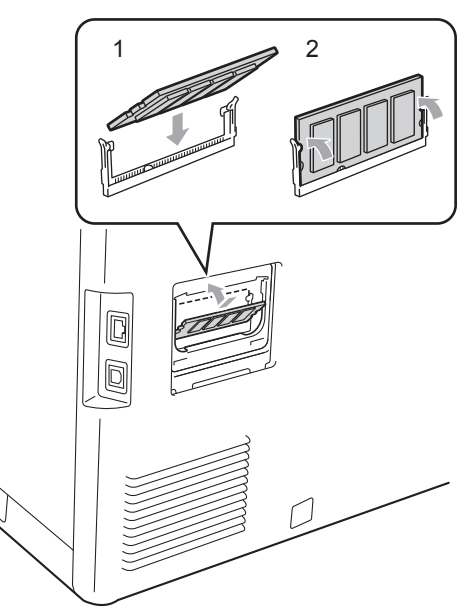

**B**

6 Załóż metalową (2), a następnie plastikową (1) pokrywę modułu SO-DIMM.

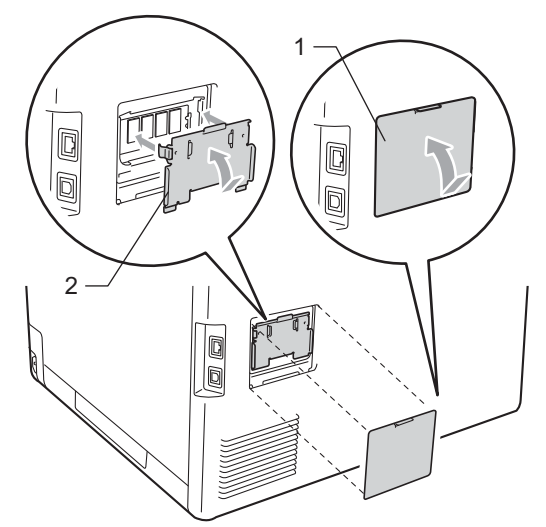

- **7** Podłącz w pierwszej kolejności przewód zasilania urządzenia do gniazdka elektrycznego, a następnie podłącz przewody interfejsu.
- 8 Włącz urządzenie przy użyciu przełącznika zasilania.

#### **Informacja**

Aby upewnić się, że moduł SO-DIMM został prawidłowo zainstalowany, można wydrukować stronę ustawień użytkownika, na której widoczny będzie aktualny rozmiar pamięci. (Patrz *[Lista ustawie](#page-6-1)ń użytkownika* na stronie 3). <span id="page-35-0"></span>**Słownik <sup>C</sup>**

To jest pełne zestawienie funkcji i terminów, które się pojawiają się w instrukcjach obsługi Brother. Dostępność tych funkcji zależy od modelu jaki zakupiłeś.

#### **ADF (automatyczny podajnik dokumentów)**

W podajniku ADF można umieścić dokument i strony są z niego drukowane pojedynczo.

#### **Anuluj zadanie**

**C**

Anuluje zaprogramowane zadanie drukowania i kasuje dane w pamięci urządzenia.

#### **Głośność sygnalizatora**

Ustawienie głośności sygnału emitowanego przy naciskaniu przycisków i błędach.

#### **Kontrast**

Ustawiany w celu kompensacji ciemnego lub jasnego dokumentu, poprzez wykonywanie jaśniejszych kopii ciemnych dokumentów i ciemniejszych kopii jasnych dokumentów.

#### **LCD (wyświetlacz ciekłokrystaliczny)**

Ekran wyświetlacza pokazuje komunikaty interaktywne podczas programowania na ekranie oraz wskazuje, gdy urządzenie działa w trybie spoczynku.

#### **Lista pomocy**

Wydruk pełnej tabeli menu, z której można korzystać przy programowaniu urządzenia, gdy nie ma się w pobliżu Podręczników użytkownika.

#### **Lista ustawień użytkownika**

Wydrukowany raport zawierający bieżące ustawienia urządzenia.

#### **OCR (optyczne rozpoznawanie znaków)**

Program ScanSoft™ PaperPort™ 12SE z OCR lub Presto! PageManager umożliwiający konwersję obrazu zawierającego tekst na edytowalny tekst.

#### **Rozdzielczość**

Liczba pionowych i poziomych linii na cal.

#### **Skala szarości**

Odcienie szarości dostępne dla kopiowania fotografii.

#### **Skanowanie**

Proces wysyłania elektronicznego obrazu papierowego dokumentu do komputera.

#### **Tryb menu**

Tryb programowania umożliwiający zmianę ustawień urządzenia.

#### **Ustawienia tymczasowe**

Można wybrać określone opcje dla kopii bez zmiany ustawień domyślnych.

#### **Wysoka rozdzielczość**

Rozdzielczość wynosi 203 $\times$  196 dpi. Jest używana do małych wydruków i do wykresów.

<span id="page-36-0"></span>**D Indeks**

#### **A**

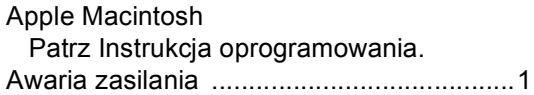

#### **B**

#### Bezpieczeństwo kontrolia dostępu do urządzenia hasło administratora [............................6](#page-9-0) Tryb użytkownika publicznego [.............7](#page-10-0) użytkownicy z ograniczonym dostępem [.............................................7](#page-10-1)

#### **C**

ControlCenter2 (dla komputerów Macintosh) Patrz Instrukcja oprogramowania. ControlCenter4 (dla systemu Windows®) Patrz Instrukcja oprogramowania.

#### **D**

Drukowanie

Patrz instrukcja oprogramowania.

### **I**

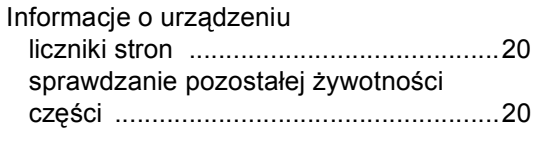

#### **J**

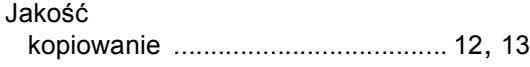

#### **K**

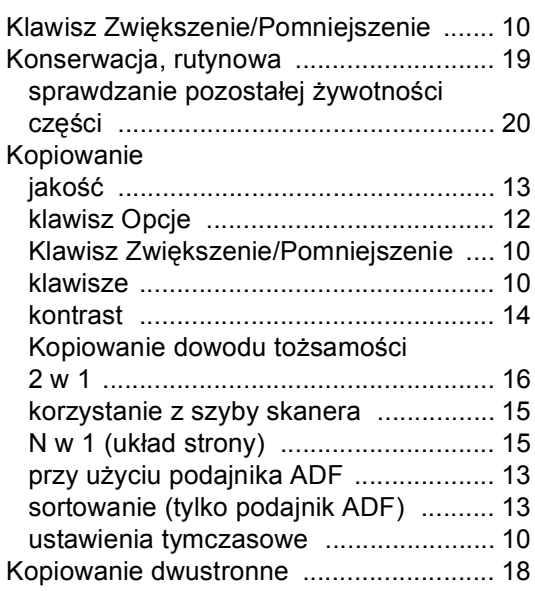

#### **L**

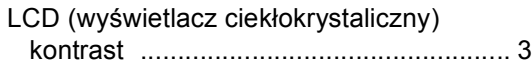

#### **M**

Macintosh Patrz Instrukcja oprogramowania.

### **N**

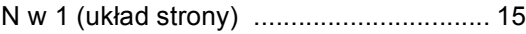

#### **O**

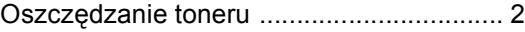

#### **P**

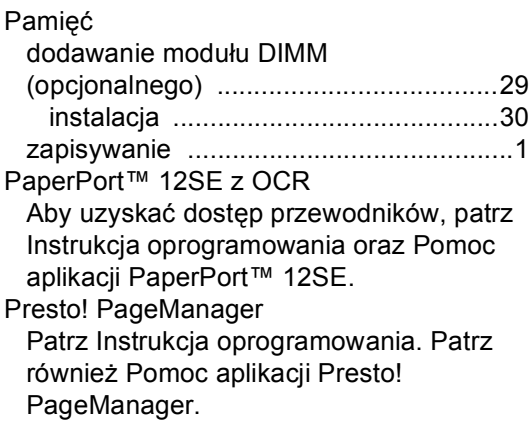

#### **S**

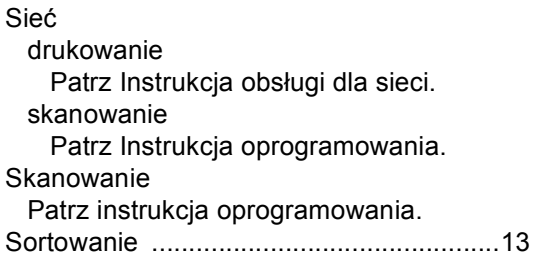

## **T**

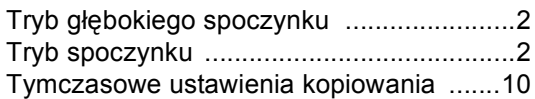

### **U**

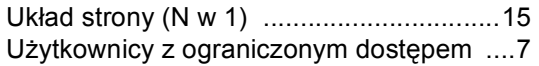

### **W**

Windows® Patrz instrukcja oprogramowania.

## **Z**

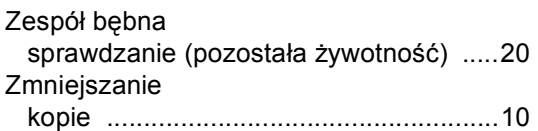

# **brother.**

To urządzenie jest dopuszczone do użytkowania tylko w kraju, w którym zostało zakupione. Lokalne przedstawicielstwa firmy Brother lub ich sprzedawcy będą obsługiwać tylko urządzenia zakupione w ich własnych krajach.